## Finding and accessing polynomial roots

For the hp 39gs and hp 40gs the key to this process is either the **PLOT** screen or the **POLYROOT** function.

## POLYROOT([coeff1,coeff2,...])

This function returns the roots of the polynomial whose coefficients are specified. The coefficients must be input as a vector in square brackets.

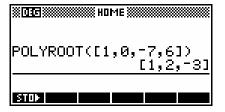

Eg. Using the function  $f(x) = (x-2)(x+3)(x-1) = x^3 - 7x + 6$  we can enter the coefficients as [1, 0, -7, 6].

As you can see in the screen shot, the roots of 2, -3 and 1 have been correctly found.

The **POLYROOT** function can be used to find roots very quickly, but the results are often difficult to see in the **HOME** view due to the number of decimal places spilling off the edge of the screen, particularly if they include complex roots. This can be dealt with easily by storing the results to a matrix.

For example, suppose we want to find the roots of  $f(x) = x^3 - 3x^2 + 3$ . We will use the **POLYROOT** function and store the results into **M1**.

The advantage of this is that you can now view the roots by changing to the Matrix Catalog (SHIFT 4) and pressing **EDIT**.

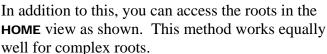

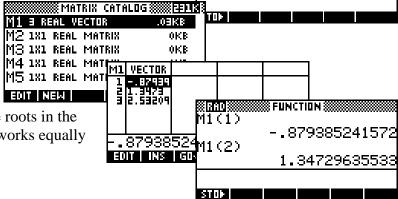

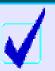

## **Calculator Tip**

This trick is particularly helpful if you are working with complex roots. Not only does it make it easier to re-use them it makes it easier to tell at a glance which are real and which complex.

## Complex Roots on the hp 40gs

- i. Find all roots of the complex polynomial  $f(z) = z^3 + iz^2 4z 4i$ .
- ii. Find the complex roots of  $z^5 = 32$ .

On the hp 40gs you can obtain exact roots for polynomials using the CAS function **SOLVEVX**. The instructions following assume that the CAS is in its default configuration. See page **Error! Bookmark not defined.** for more details on the CAS.

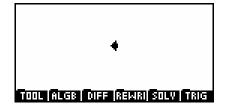

In the **HOME** view, press the **CAS** button to enter the CAS. Press the **SILU** screen button to access the Solve menu. Scroll down to find **SOLVEVX** and press **ENTER**.

Type in the function using the default variable  $\mathbf{x}$  rather than  $\mathbf{z}$ . Make sure you press the  $\boxtimes$  button between the  $\mathbf{i}$  and the  $\mathbf{X}^2$  or it will be interpreted as a variable called ' $\mathbf{i}\mathbf{X}$ ' rather than as  $\mathbf{i}^*\mathbf{X}^2$ . The result should be as shown right.

If you press **ENTER** at this moment then the result will probably be "**NO\_SOLUTION**" because we need to set one of the configuration flags. Press **SHIFT MODES** to enter the configuration menu shown right.

In the configuration screen, move the highlight to the "Num. factor" option shown right and press **CHK** to set it. Then press **OK** to quit from the configuration menu and return to the main screen.

Now press **ENTER** to tell the calculator to execute the **SOLVEVX** command. The calculator will then ask if you want to turn "Complex Mode" on. Tell it **YES**. The final result is shown right. Pressing **VIEWS** will allow you to scroll right and left through the solutions.

A similar result can be found for the second equation. The calculator will ask you if you want to turn "Approximation mode" on. If you respond with The then the result will be as shown right. Responding with The instead will result in the second screen below right. Note that "Approx mode" will be left active and you should choose probably turn it off in the MODES view if you don't want decimal results from that point on. Note that the SINCOS function can be used to transform each exponential format solution into rcis format.

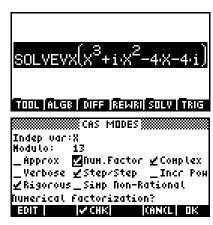

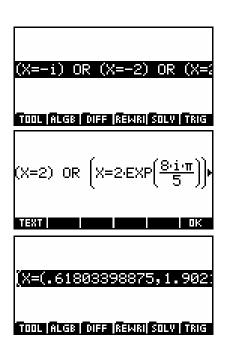